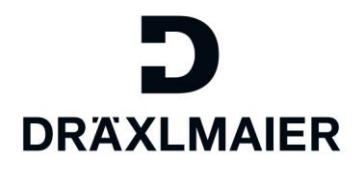

Draexlmaier Group

# Qualification – **Answering** qualifications

Training document for DRÄXLMAIER Group Suppliers

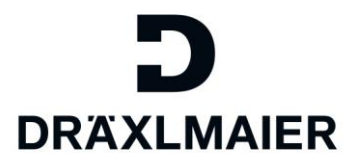

# **Content**

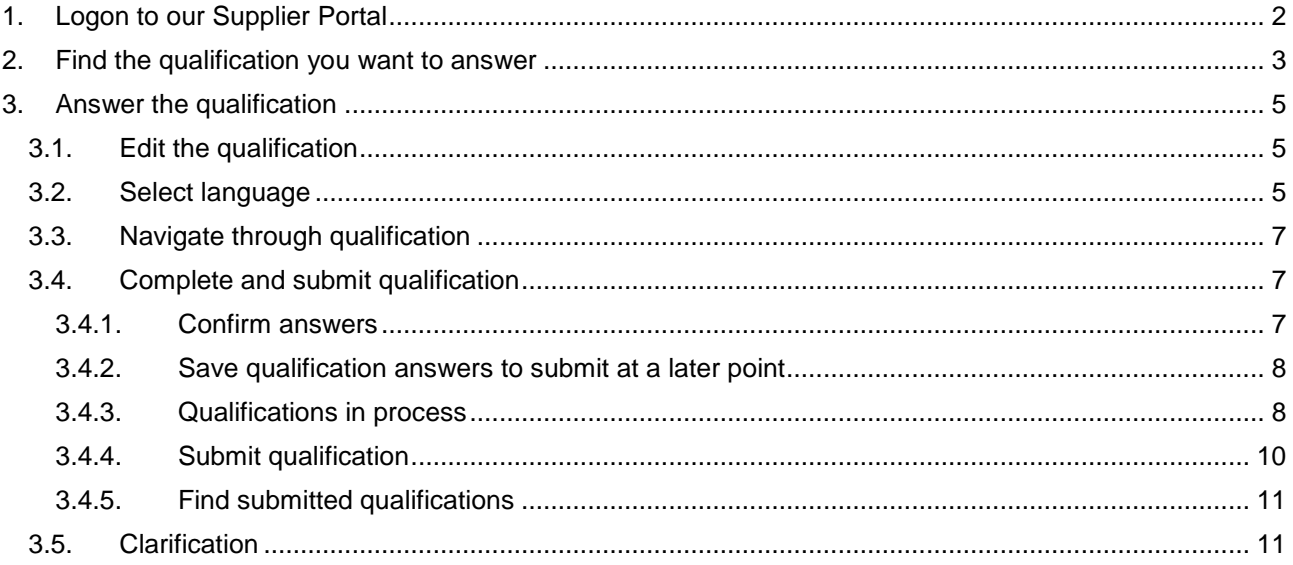

# <span id="page-1-0"></span>**1. Logon to our Supplier Portal**

To get started, click on the URL provided in the invitation email to the qualification and log in with your Supplier Portal account data.

**Users that had been created since 12.12.2017 log in with their LIEFxxxx-number instead of emailaddress.**

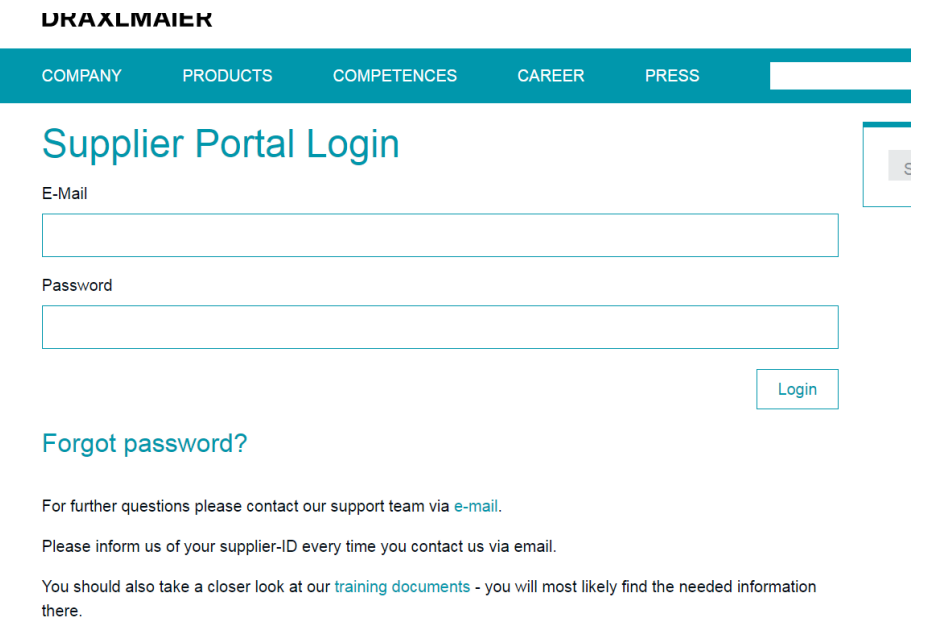

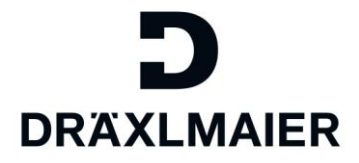

If you know your registered email, but don't remember your password, please do a password reset on the login page.

If you don't know your registered email anymore, please contact [DRX-SupplierPortal@draexlmaier.com.](mailto:DRX-SupplierPortal@draexlmaier.com) When doing so, please provide your Supplier-ID number. The number starts with "5" and is 6 charts long.

## <span id="page-2-0"></span>**2. Find the qualification you want to answer**

If the qualification does not open automatically, please click on the Tab "Qualification New" to see the qualifications that had not been edited yet.

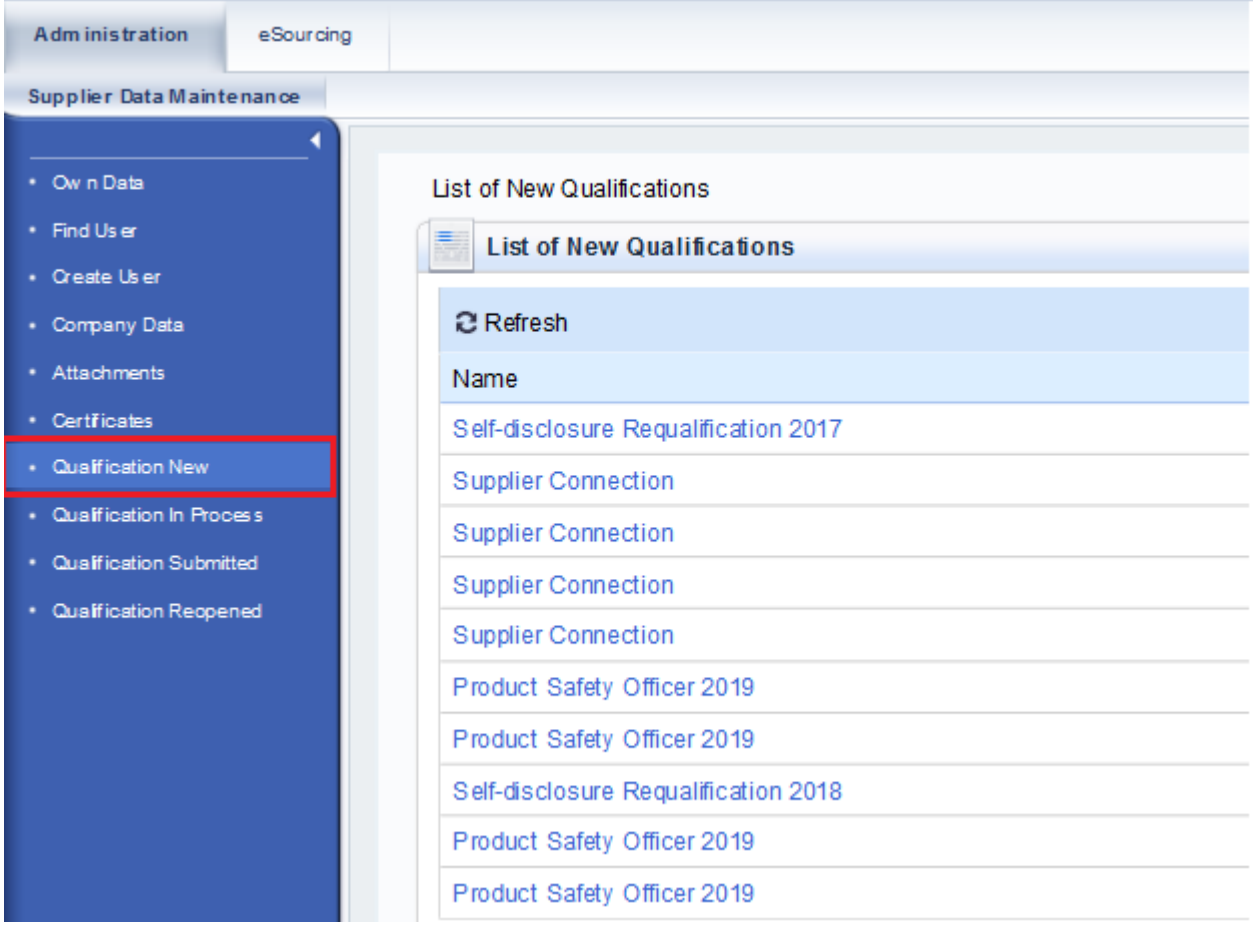

Click on the Name of the qualification to open it:

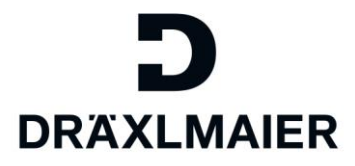

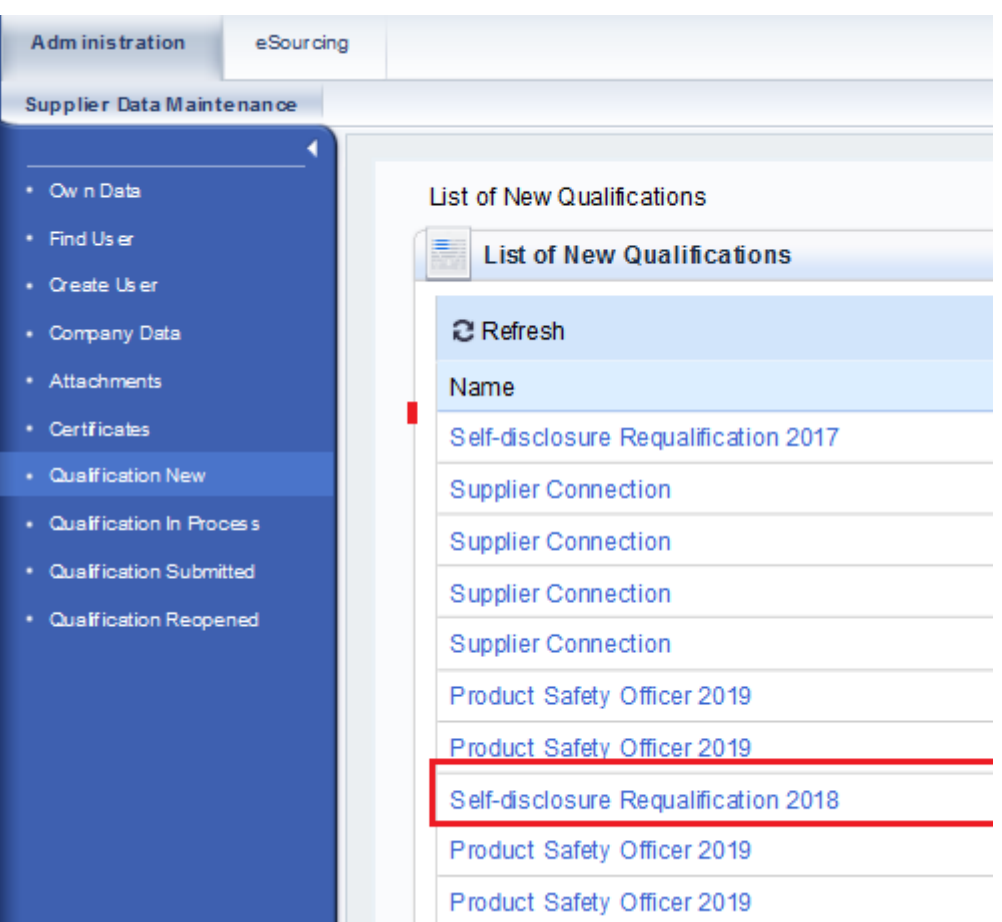

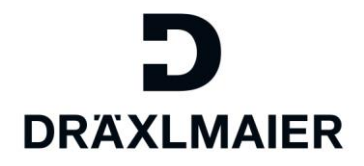

**DPX** 

# <span id="page-4-0"></span>**3. Answer the qualification**

## <span id="page-4-1"></span>**3.1. Edit the qualification**

The following view will show up. Click "Edit" to get started:

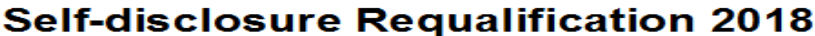

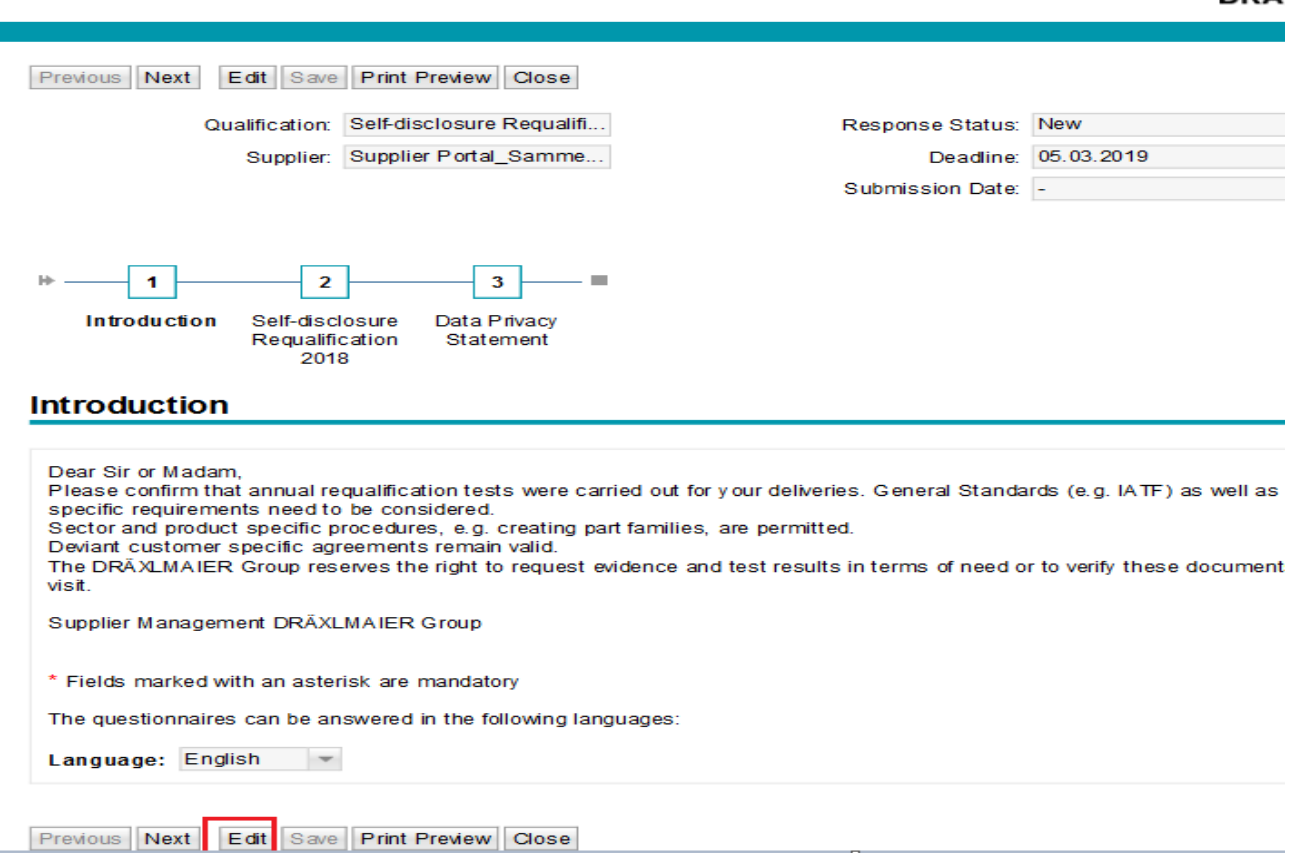

## <span id="page-4-2"></span>**3.2. Select language**

Now you can select the language of the questionnaire (if multiple languages are available):

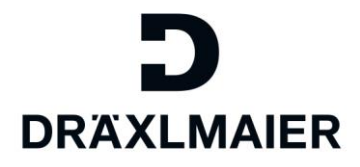

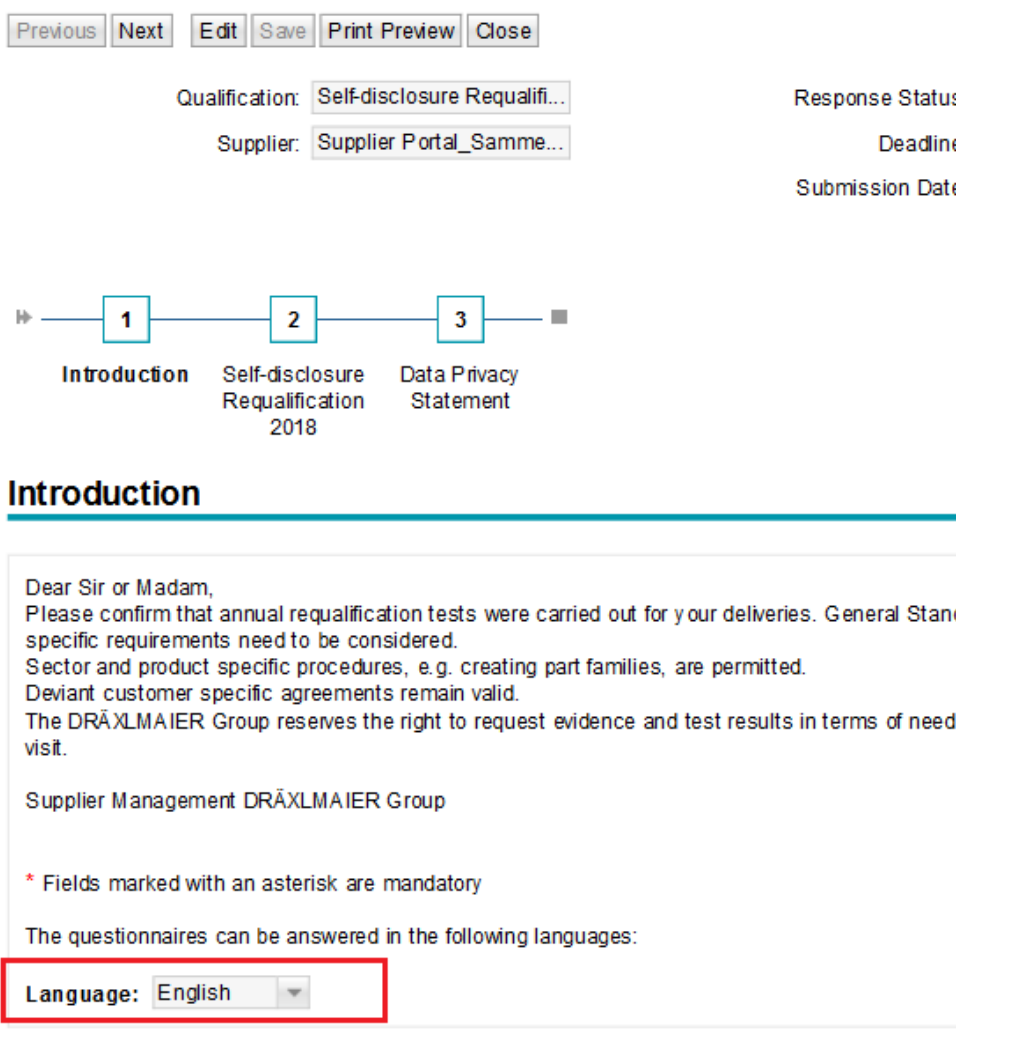

Click "Next" to start the questionnaire:

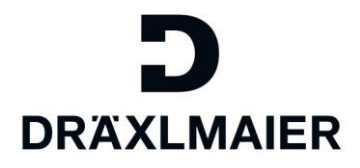

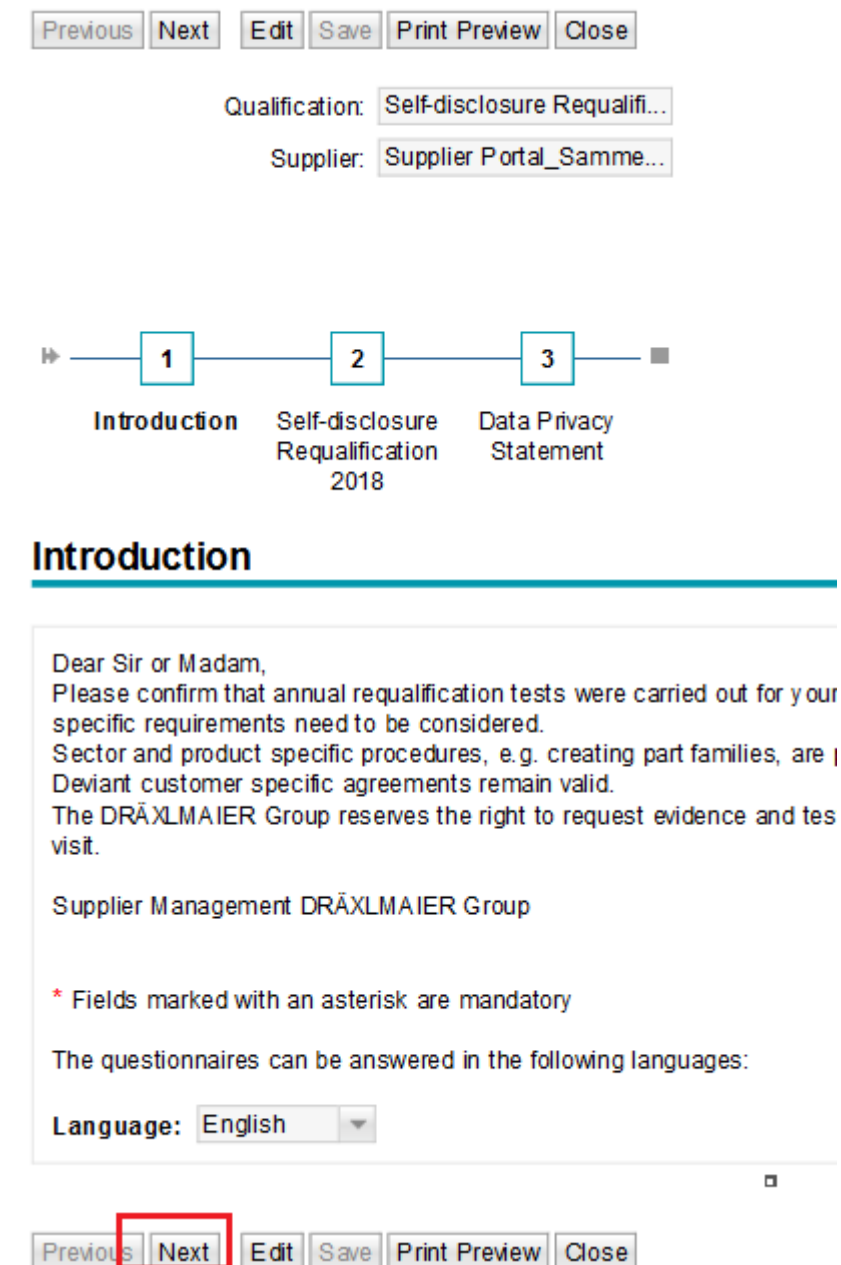

# <span id="page-6-0"></span>**3.3. Navigate through qualification**

Use the "next" button to navigate through the questionnaire.

## <span id="page-6-1"></span>**3.4. Complete and submit qualification**

#### <span id="page-6-2"></span>**3.4.1. Confirm answers**

On the last page, you need to confirm that you answered the questions correctly:

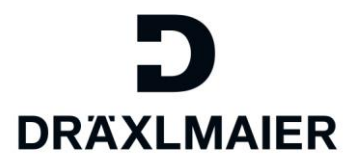

#### **Data Privacy Statement**

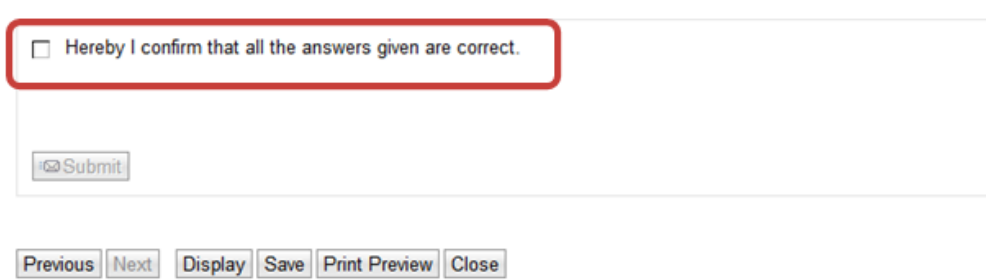

Only if this flag is set, the "submit" button will be visible:

### **Data Privacy Statement**

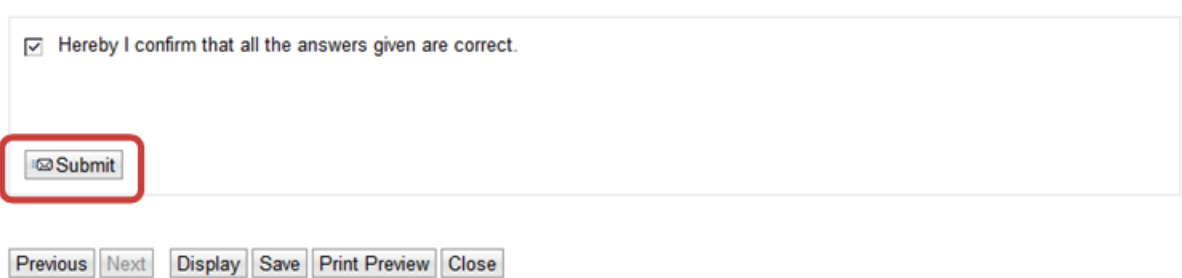

#### <span id="page-7-0"></span>**3.4.2. Save qualification answers to submit at a later point**

Click "save" if you want to complete and submit the qualification answers at a later point. If you only "save" the qualification answers, they will not be submitted to the DRÄXLMAIER Group.

#### <span id="page-7-1"></span>**3.4.3. Qualifications in process**

If you saved, but did not submit your qualification answers yet, they will not be shown in the tab "Qualification new" anymore.

You find these qualifications in your SLC profile in the tab "qualification in process":

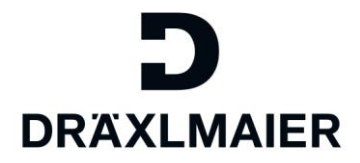

#### Supplier Data Maintenance

ä

- $\cdot$  Own Data
- $\cdot$  Find Us er
- · Create User
- · Company Data
- Attachments
- $\cdot$  Certificates
- · Qualification New
- . Qualification In Process
- · Qualification Submitted
- · Qualification Reopened

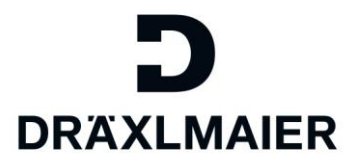

#### <span id="page-9-0"></span>**3.4.4. Submit qualification**

**DRAXLMAIER** Previous Next Display Save Print Preview Close Response Status:: In Process Qualification:: Number of special freights Supplier:: Holiday Company Deadline:: 09.05.2017 Submission Date:: - $-1$  $\overline{2}$  $\overline{\mathbf{3}}$ Introduction Number of **Data Privacy** special freight **Statement Data Privacy Statement** □ Hereby I confirm that all the answers given are correct. **I**<sub>®</sub> Submit Previous Next Display Save Print Preview Close

Click "submit" if you want to send your answers to the DRÄXLMAIER Group.

It is possible that you cannot submit your answers due to missing content:

If answers to specific questions are mandatory, it is not possible to submit the questionnaire without adding these answers to these questions. The error message will tell you the missing question you still need to answer:

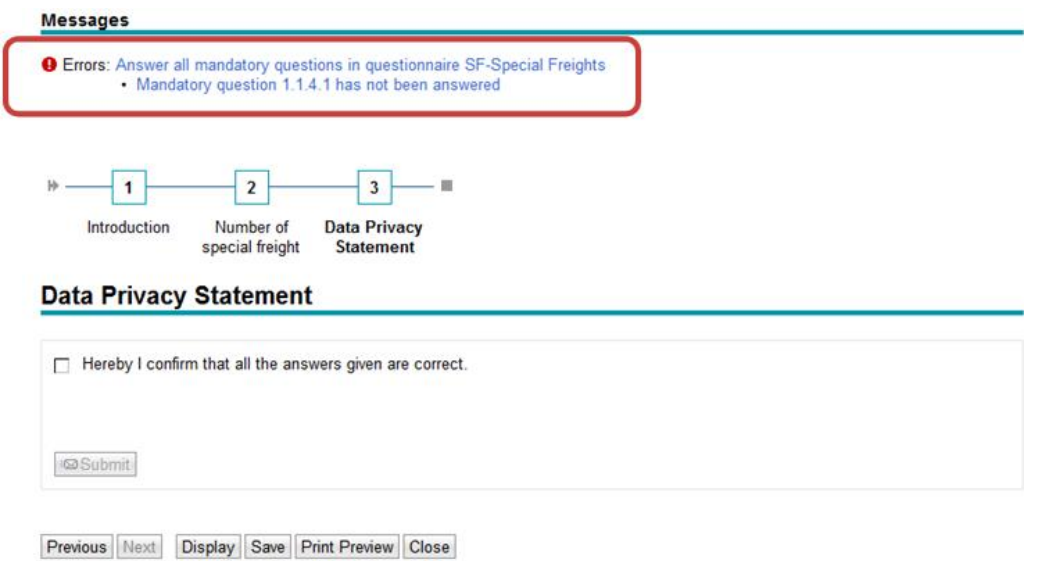

After completing the missing answers, please click "submit" again.

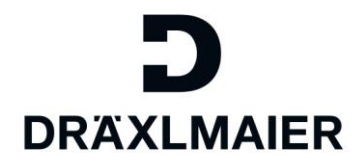

You will be asked if you really want to send the qualification next:

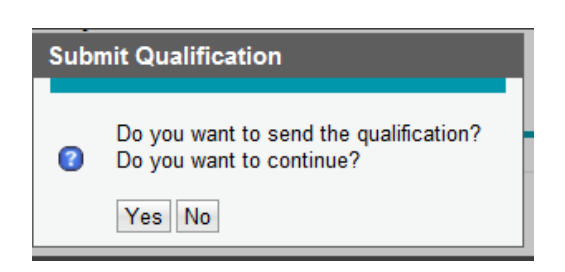

As soon as you click "yes" this qualification is sent to the DRÄXLMAIER Group and cannot be edited anymore.

#### <span id="page-10-0"></span>**3.4.5. Find submitted qualifications**

Submitted qualifications are archived in the tab "Qualification submitted".

You can see your answers here, but you are not able to edit the answers anymore or send the qualification a second time.

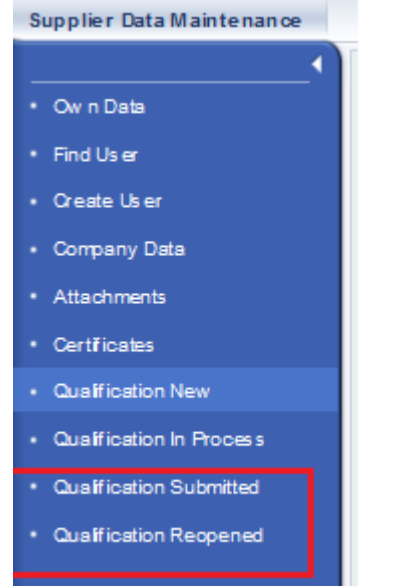

## <span id="page-10-1"></span>**3.5. Clarification**

It is possible, that we have questions regarding your answers. In this case you will receive a clarification request for the qualification via email.

Please open the qualification to see the topics that need to be clarified. You find the qualifications for clarification in the tab "Qualification reopened":

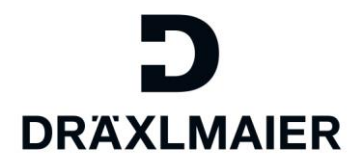

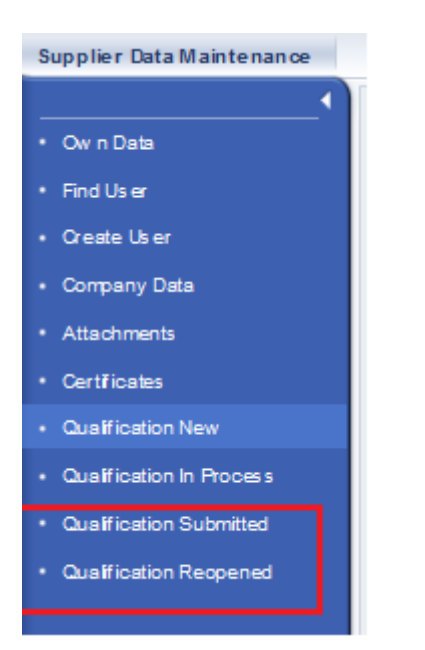

You find the reopened qualifications here:

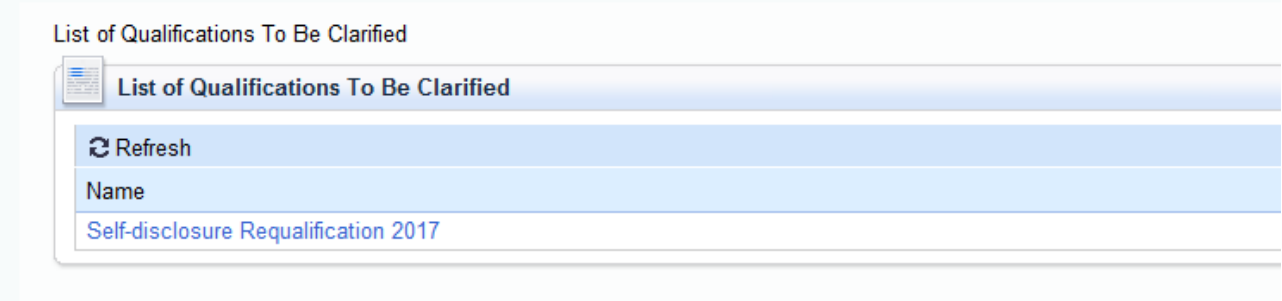

Open the qualification.

You will see the message from the responsible DRÄXLMAIER colleague here:

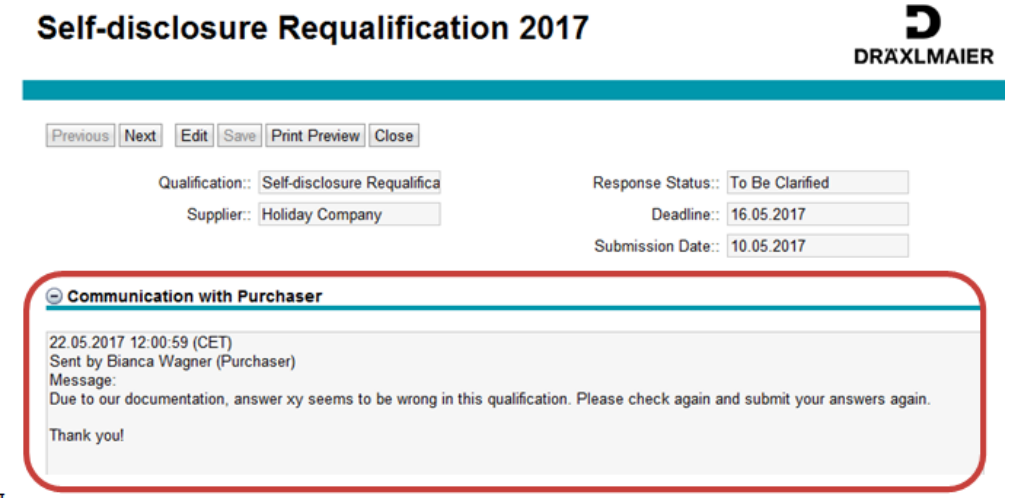

You can now answer the qualification even if the deadline had been reached already. Please make sure to

click "edit" to be able to enter data in the reopened qualification questionnaire.

SLC Qualification – Answering Qualifications (Training Document for Suppliers)\_ Version 1\_ 05/2017

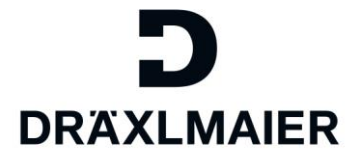

When you completed the questionnaire, you need to "save" the qualification answers.

Go to the last page of the qualification by using the "next" button and submit the qualification again to DRÄXLMAIER.